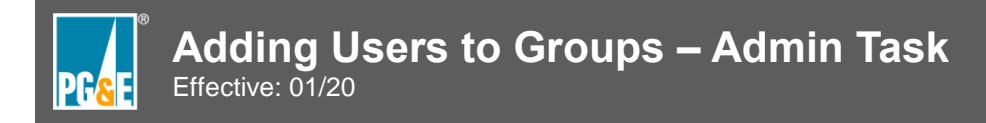

## **Add a Backup Admin**

Your first task as a CORE Admin is to add a backup Admin for vacation coverage or anytime you cannot perform the Admin duties.

## **Caution: Admin access enables the user to add and delete users. Please limit two Admins per company**.

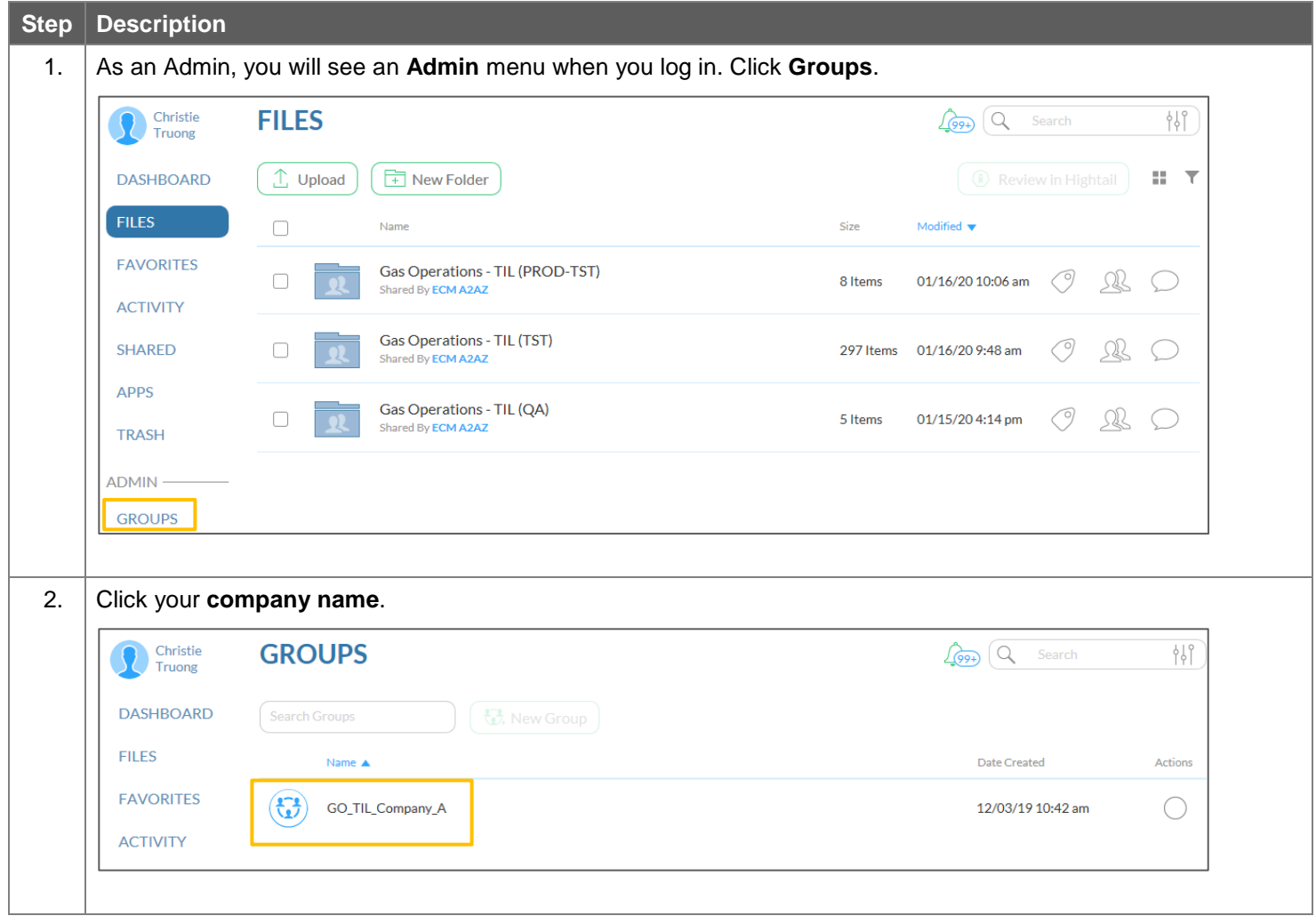

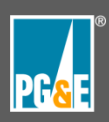

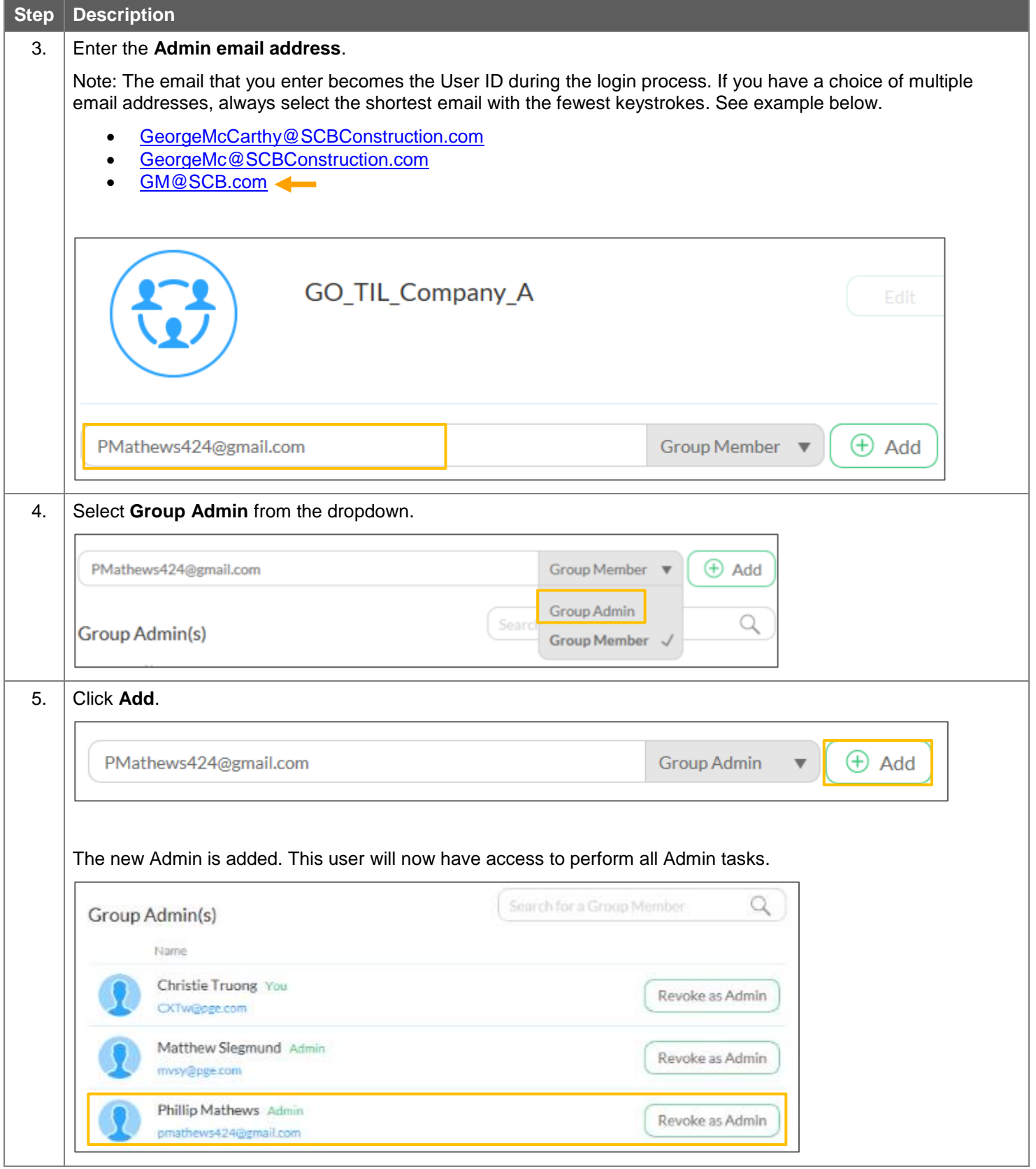

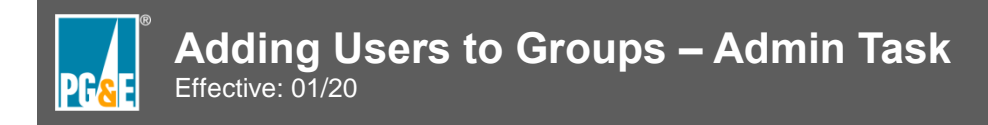

## **Add Users to Groups**

Similar to the Admin step, the email address becomes the login User ID. When possible, select the shortest email address.

To add users to groups, follow the same steps as above, except select **Group Member** from the dropdown and click **Add**.

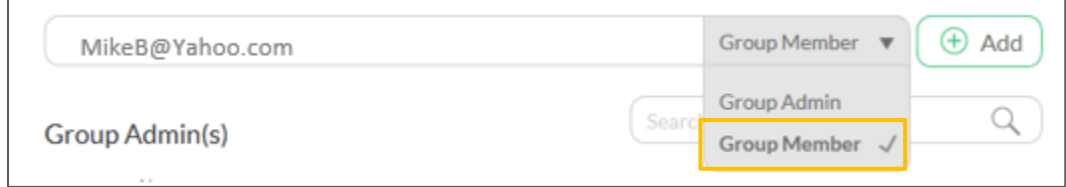

## **Adding Multiple Users**

If you have a list of user email addresses, separated by commas, you can copy (**CTRL+C**) and paste (**CTRL+V**) the list to add multiple users at once.

- 1. Select the email addresses.
- 2. Copy **(CTRL + C)**.

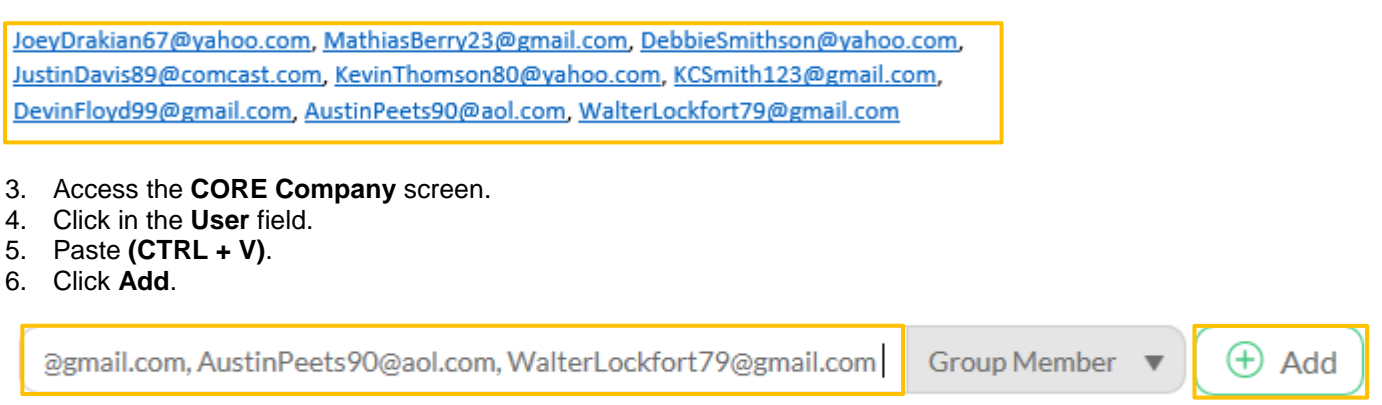

The users are added. CORE will email them a link to sign up for a CORE account. Refer the new users to the **Sign up for a CORE Account** job aid for instructions.